### การลบข้อมูลโครงการ

 $\blacktriangleright$  ทำการเลือกโครงการที่ต้องการลบข้อมูลแล้วคลิกปุ่ม ''ลบ''

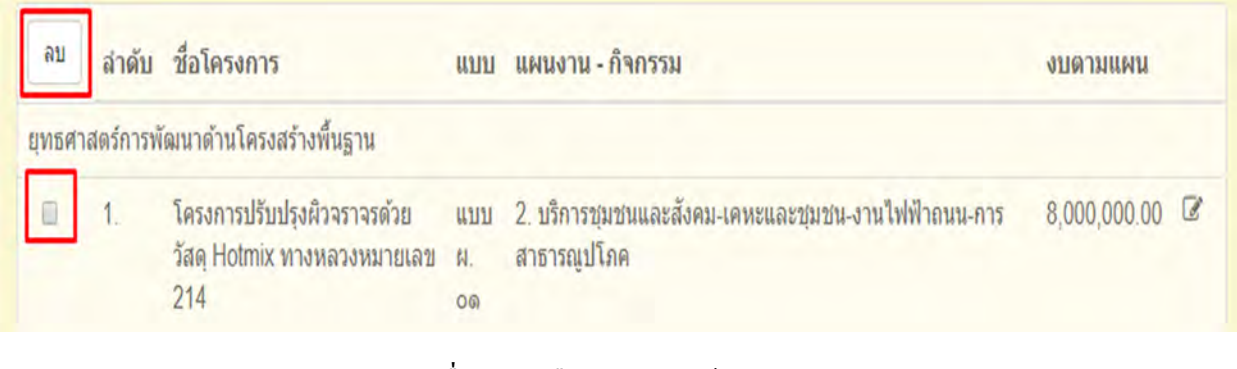

 $\blacktriangleright$  คลิกปุ่ม OK เพื่อทำการยืนยันการลบข้อมูล

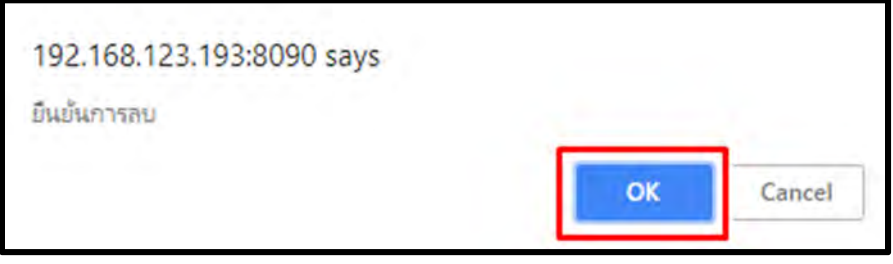

# <u>การใช้งานปุ่มถ่ายโอนโครงการ</u>

ปุ่มถ่ายโอนโครงการมีไว้สำหรับอำนวยความสะดวกให้กับทางเจ้าหน้าที่วิเคราะห์ข้อมูล อปท. ที่ ต้องการดึงข้อมูลโครงการจากปีงบประมาณที่แล้ว มาบันทึกในปีงบประมาณใหม่ ซึ่งมีหลักการในการดึงข้อมูล โครงการ ดังนี้

- ▶ ต้องการถ่ายโอนโครงการจากปีงบประมาณที่แล้ว มาแสดงผลในปีงบประมาณใหม่ เพราะเป็นโครงการเดิมที่ทำมาแล้ว
- D ต้องไม่คลิกปุ่ม ถ่ายโอนโครงการหลายครั้งในปีงบประมาณเดียวกัน เพราะจะทำให้ จำนวนโครงการซ้ำกันได้

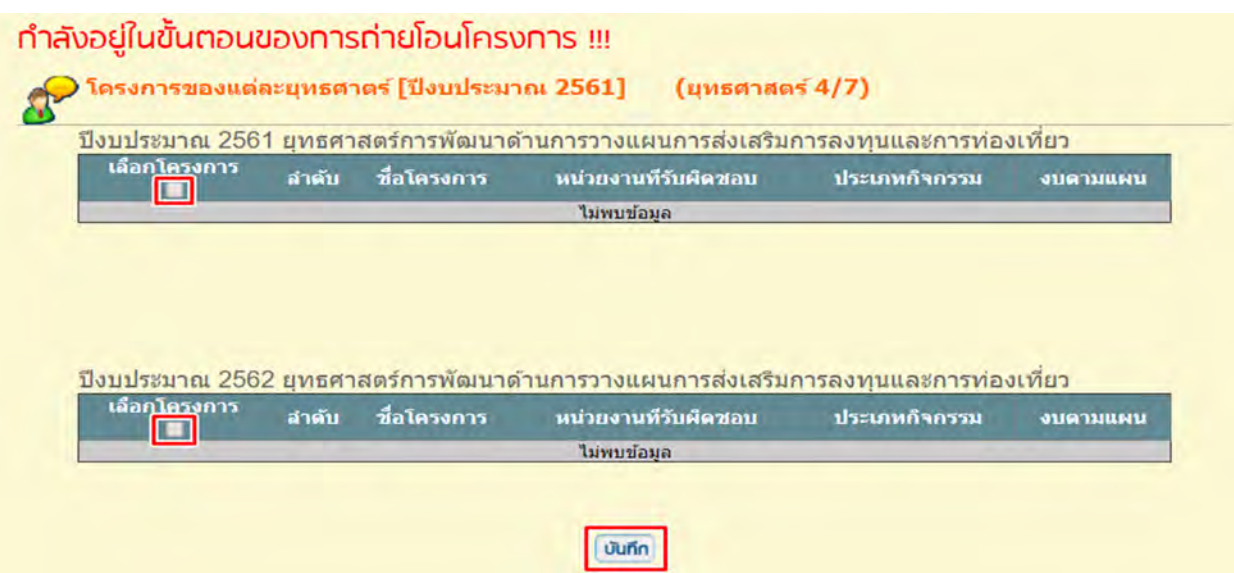

- หน้าจอแสดงการถ่ายโอนข้อมูล
- $\blacktriangleright$  เมื่อจัดทำโครงการแผน 4 ปีเรียบร้อยตามบัญญัติ/เทศบัญญัติแล้วต้องบันทึกข้อมูล

แบบช่วยกำกับจัดทำแผน/ยืนยันแผน 4 ปี /ประกาศและประสานแผน

# ■ แบบช่วยทำกับจัดทำแผน [ปีงบประมาณ 2561]

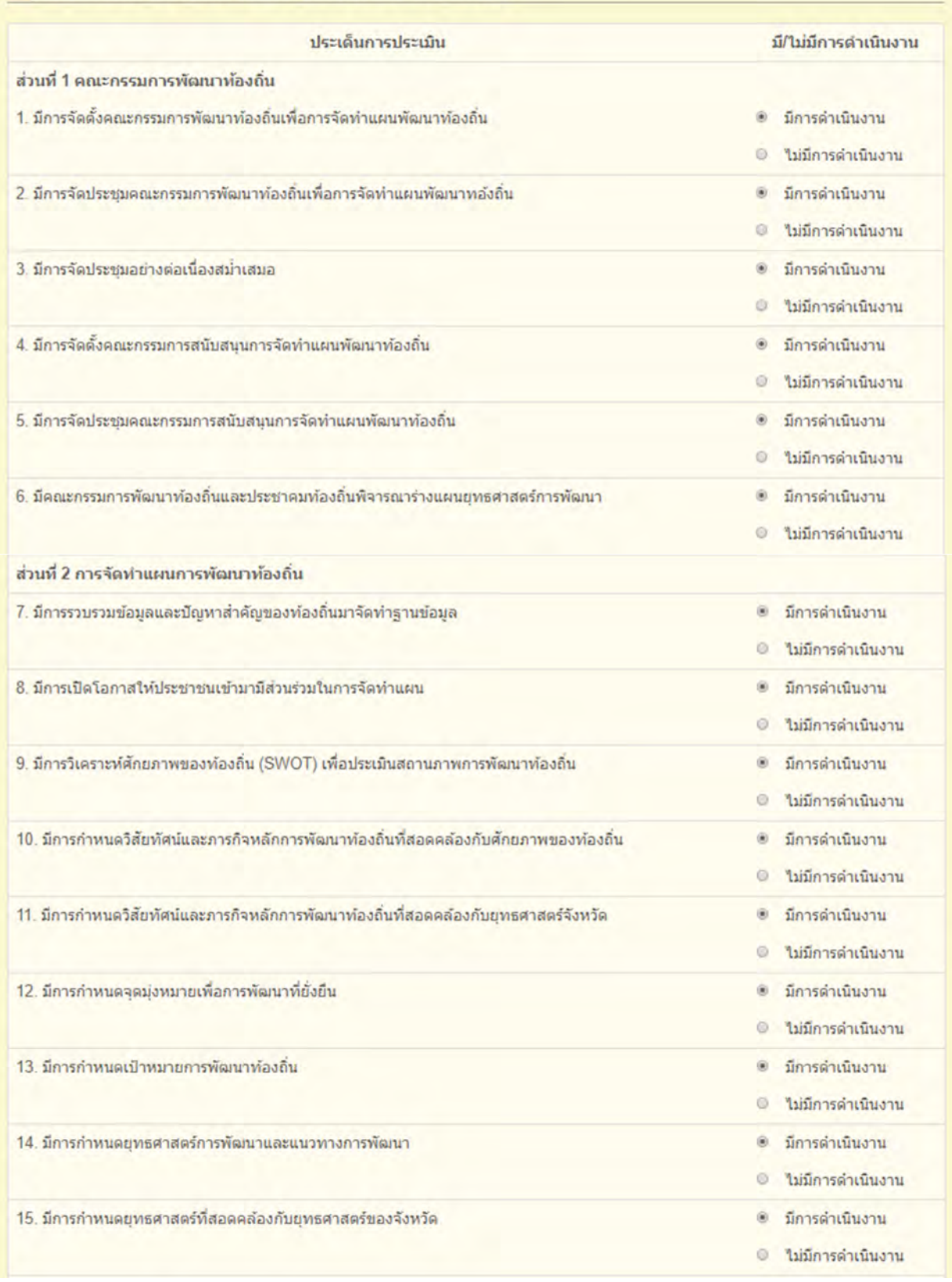

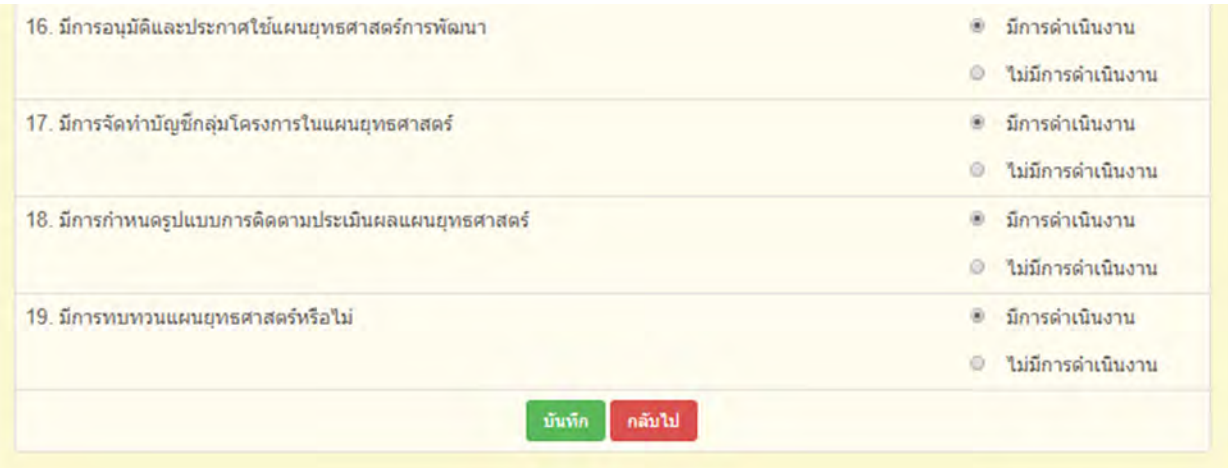

### หน้าจอแบบช่วยกำกับจัดทำแผน

1→ ยืนยันแผน 4 ปี หากได้บันทึกข้อมูลการยืนยันแผน 4 ปี แล้วจะ ไม่สามารถเพิ่ม/แก้ไข โครงการหรือลบโครงการที่เมนูจัดทำแผนได้อีก หากมีเหตุผล การเพิ่ม/แก้ไข สามารถขอให้ เจ้าหน้าที่ Call center ซึ่งดูแลระบบในส่วนกลางทำการยกเลิกการยืนยันแผน เพื่อเข้าไปเพิ่ม/แก้ไขข้อมูลได้

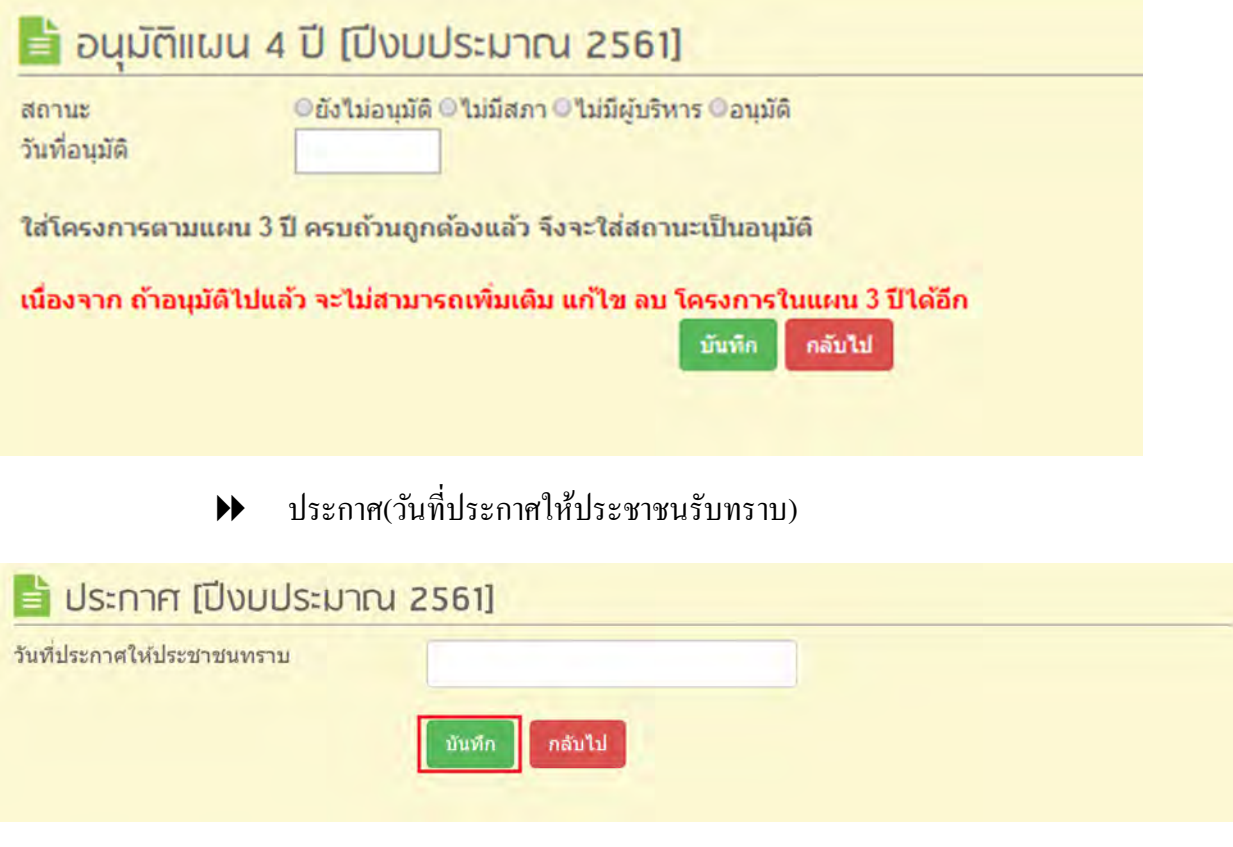

▶ ประสานแผน(เป็นวันจัดทำแล้วเสร็จและส่งให้หน่วยงานที่เกี่ยวข้อง)

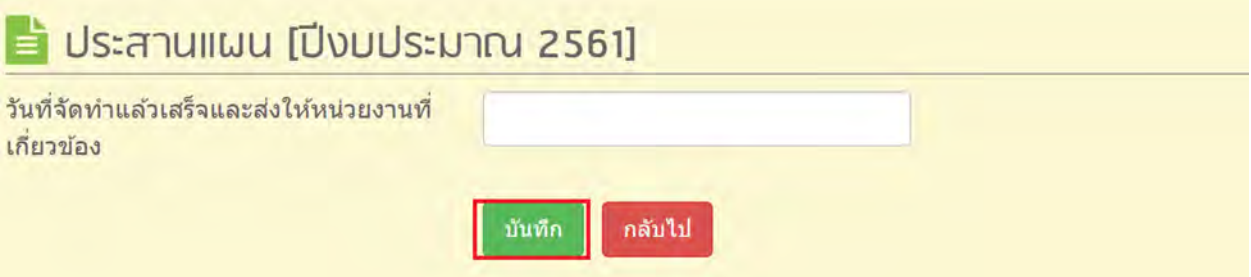

▶▶ เมื่อทำการอนุมัติโครงการในเมนูจัดทำแผนแล้ว ข้อมูลโครงการจะถูกนำมาแสดงผล

ใน เมนู  $\,$ รายงาน ผ. $01,$  รายงาน ผ. $02$  , รายงาน ผ. $03$  , รายงาน  $\mu$ . $03/1,$  รายงาน  $\mu$ .

ึ 05, รายงาน ผ.06 ,รายงาน ผ.07 ตามแบบแผนที่ได้กำหนดไว้ในข้อมูลโครงการ

#### รายละเอียดโครงการพัฒนา แบบ ผ.o๑ แผนพัฒนาสี่ปี พ.ศ. 2561 - 2564 อบต.แก่งกระจาน แก่งกระจาน จ.เพชรบุรี

ยุทธศาสตร์ : การพัฒนาเมืองและชุมชนให้น่าอยู่ แผนงานเดหะและชุมชน

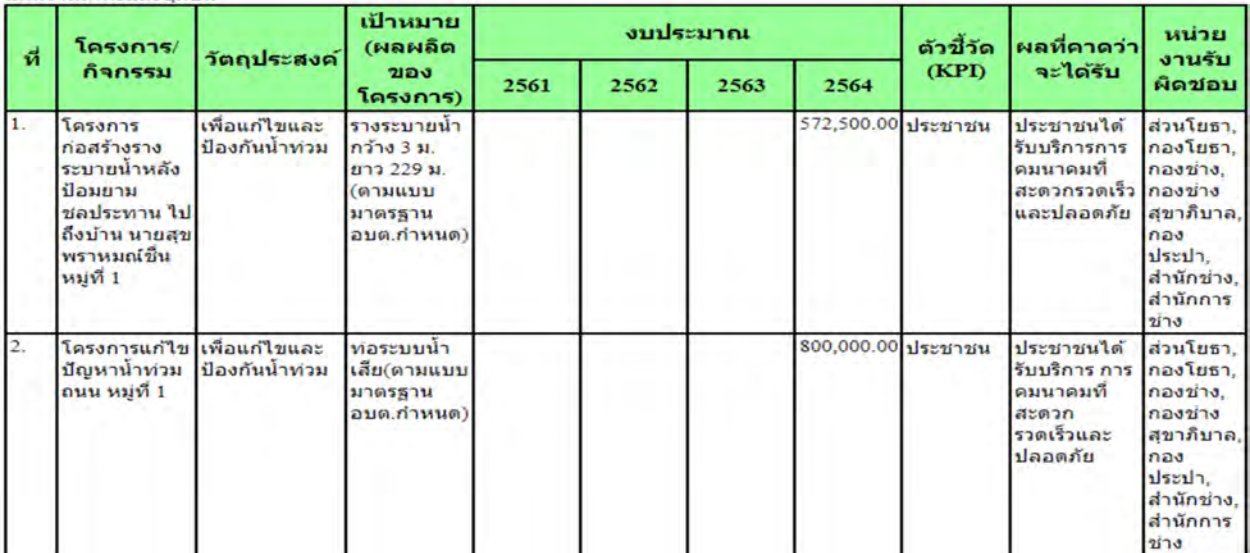

หน้าจอเมนูรายงาน ผ.o1 (ตามแบบแผนที่ได้กำหนดไว้)

# เมนู ผ. $\overline{08}$

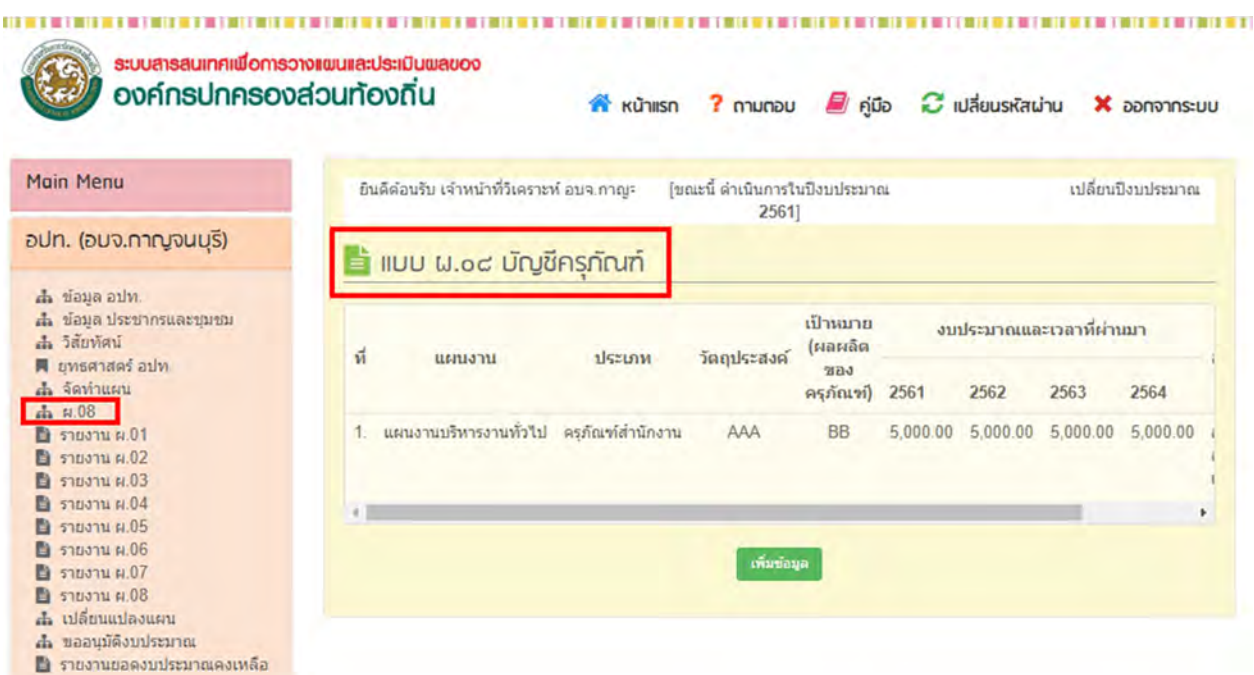

หน้าจอเมนู ผ. $\overline{0}$ 8

1.  $\,$  สามารถเพิ่มข้อมูลรายการ ด้วยการกดปุ่ม ''เพิ่มข้อมูล $\cdot\cdot$ 

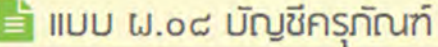

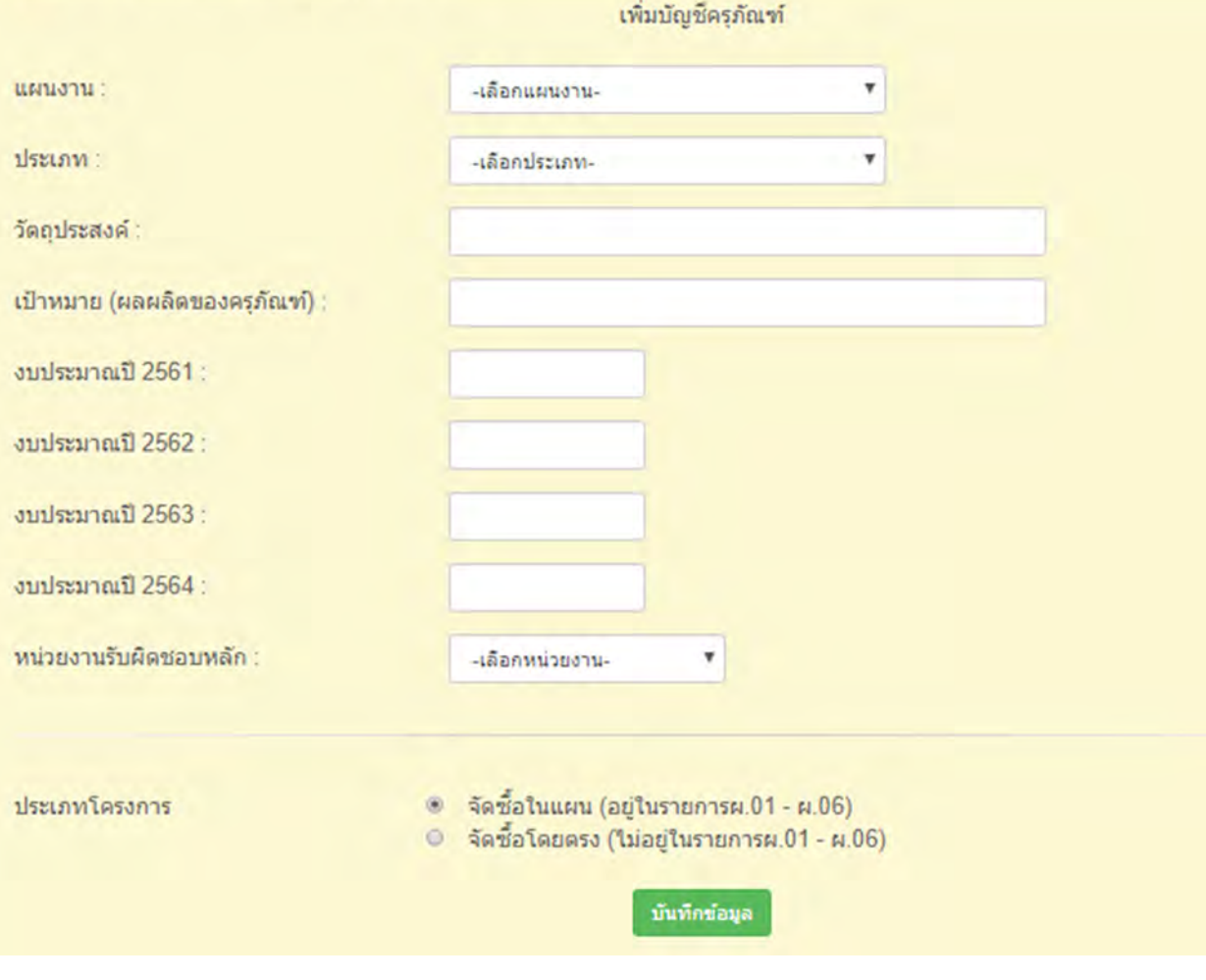

### หน้าจอเพิ่มข้อมูลเมนู ผ.os

- เลือกแผนงาน
- เลือกประเภท
- ใส่วัตถุประสงค์
- ใส่เป้าหมาย
- ใส่งบประมาณ
- เลือกหน่วยงานรับผิดชอบหลัก
- $\blacktriangleright$  เลือกประเภทการจัดซื้อ โดยมีให้เลือก จัดซื้อในแผน (อยู่ในรายการผ.01 ผ.06) หรือจัดซื้อ โดยตรง (ไม่อยูในรายการผ.01 - ผ.06) ่
- 2. การเปลี่ยนแปลงข้อมูลรายการสามารถทำได้ โดยการกดปุ่ม ''แก้ไข''

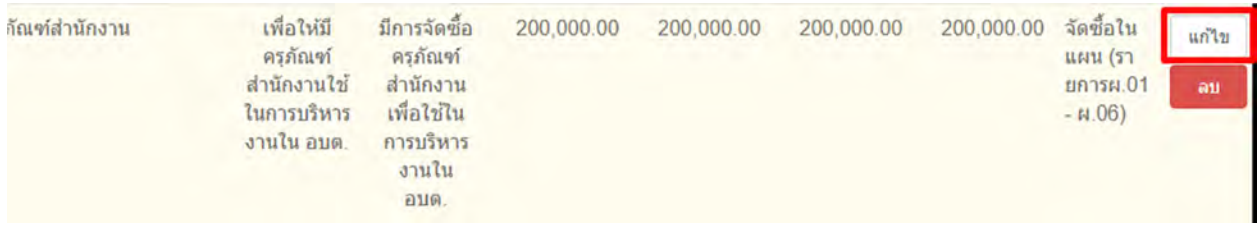

### หน้าจอแสดงการแก้ไขข้อมูลเมนู ผ.08

## 3. เมื่อต้องการลบข้อมูลรายการให้กดปุ่ม ''ลบ''

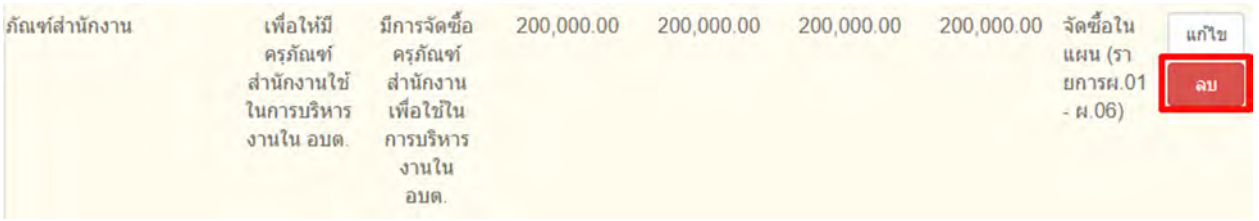

### 192.168.123.193:8090 บอกว่า

ลบข้อมูลเรียบร้อย

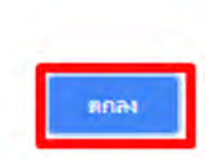

# เมนูเปลีÉยนแปลงแผน

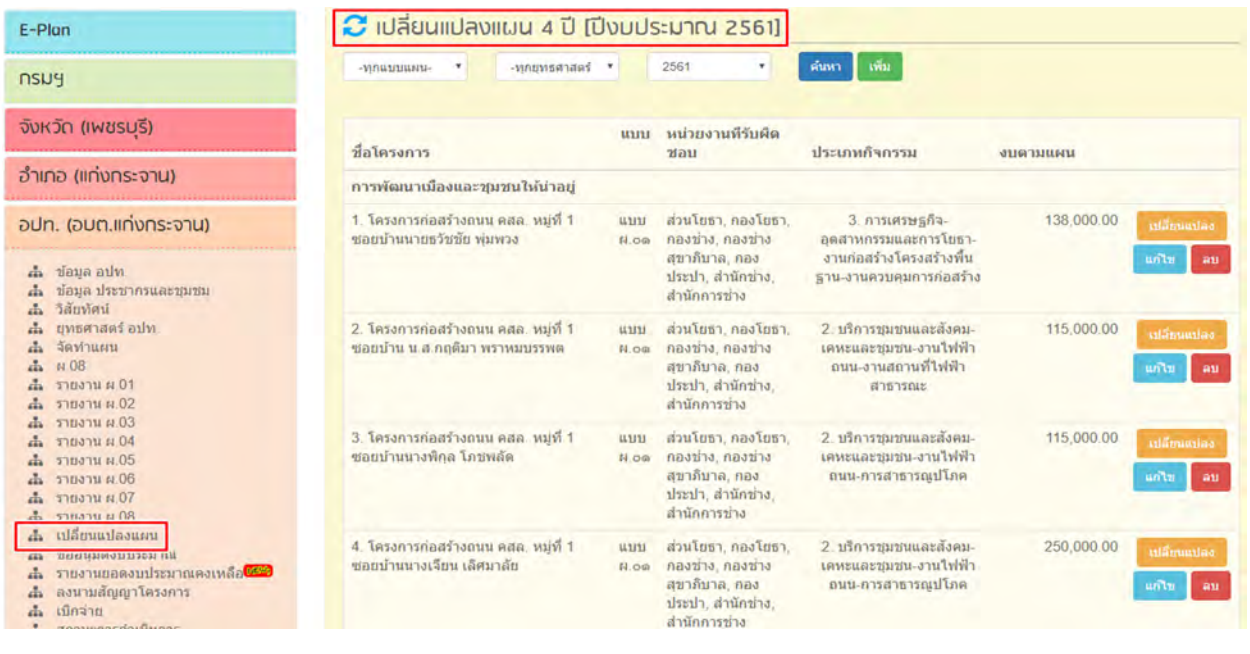

## หน้าจอเมนูเปลี่ยนแปลงแผน (ปีงบประมาณ 2561)

- 1. สามารถ เพิ่ม/เปลี่ยนแปลง/ยกเลิก แผนต่างๆได้
	- $\blacktriangleright$  การเพิ่มแผนสามารถทำโดยการกดปุ่ม ''เพิ่ม'' แล้วทำการบันทึก

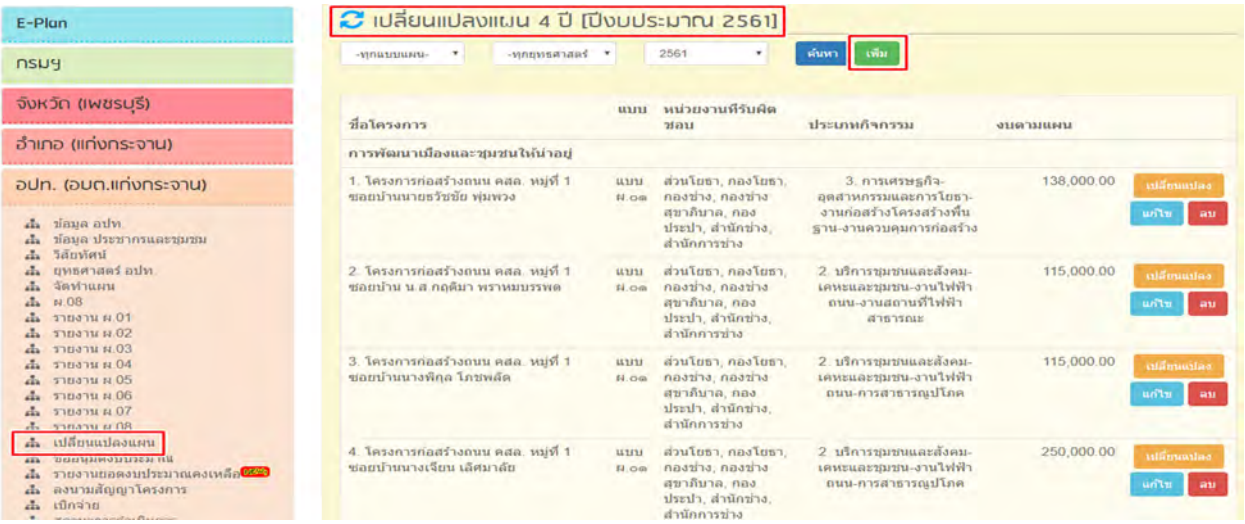

หน้าจอเมนู เปลี่ยนแปลงแผน เพิ่มโครงการ (ปีงบประมาณ 2561)

ข้อมูลโครงการทีÉเพิÉมเข้ามาจะนําไปอัพเดตลงในเมนู รายงานแบบแผน

รายงาน ผ. $06$ , รายงาน ผ. $07)$ 

#### รายละเอียดโครงการพัฒนา แบบ ผ.oo ู้<br>แผนพัฒนาสีปี พ.ศ. 2561 - 2564 อบต.แก่งกระจาน แก่งกระจาน จ.เพชรบุรี

#### ยุทธศาสตร์ : การพัฒนาเมืองและชุมชนให้น่าอยู่ แผนงานเคหะและชมชน

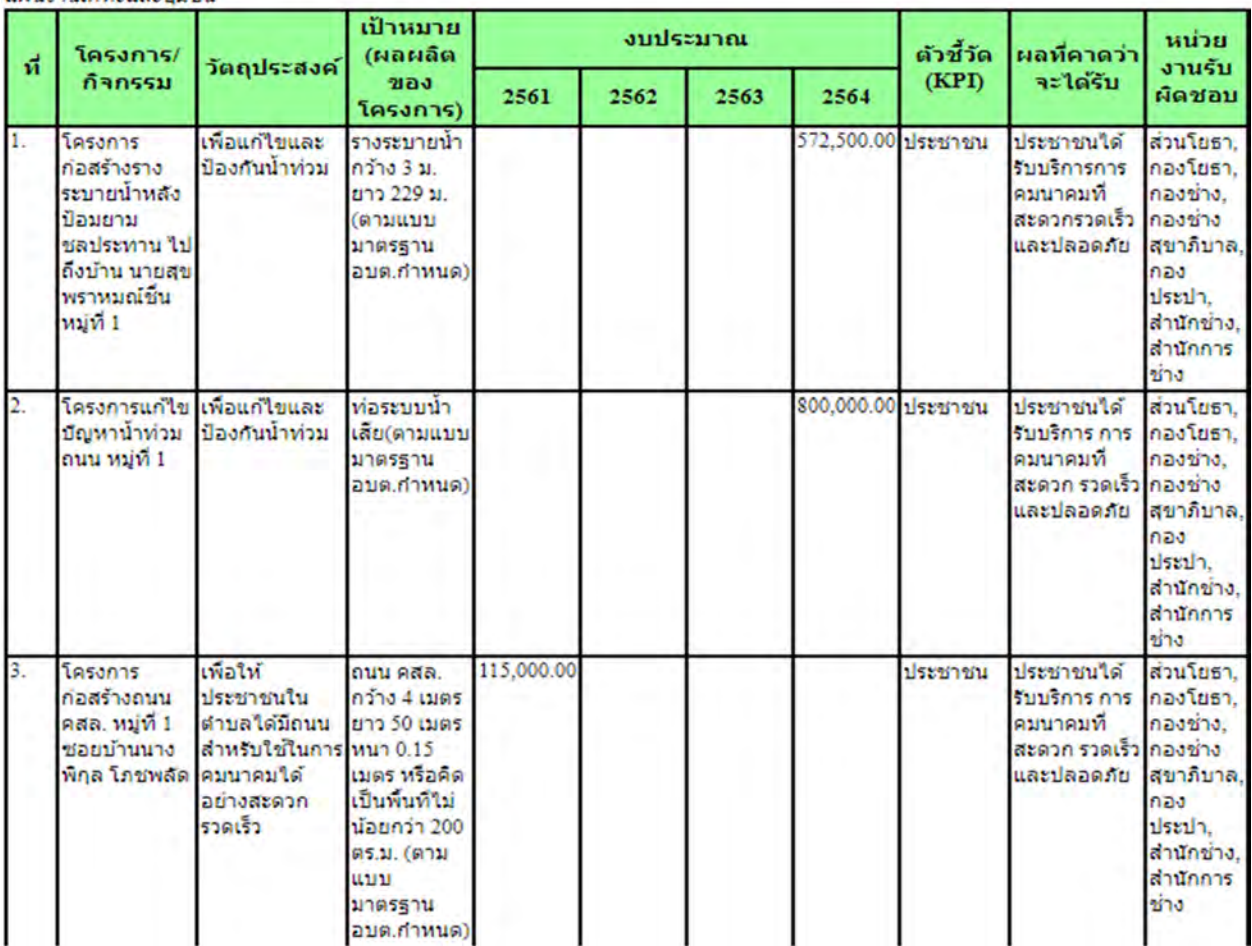

หน้าจอเมนูรายงาน ผ.01 (เพิ่มโครงการจากเมนูเปลี่ยนแปลงแผน ปีงบประมาณ 2561 )

 $\blacktriangleright$  การเปลี่ยนแปลงแผนสามารถทำโดยการเลือกปุ่ม ''เปลี่ยนแปลงแผน'' เมื่อเปลี่ยนแปลงข้อมูล แล้วทำการบันทึก ซึ่ง ถ้าเป็นปีงบประมาณปี 2561 จะเพิ่มการเลือก แบบแผนเข้ามา ส่วน ปีงบประมาณก่อนปี 2561 จะไม่มี ในส่วนการเลือกแบบแผน

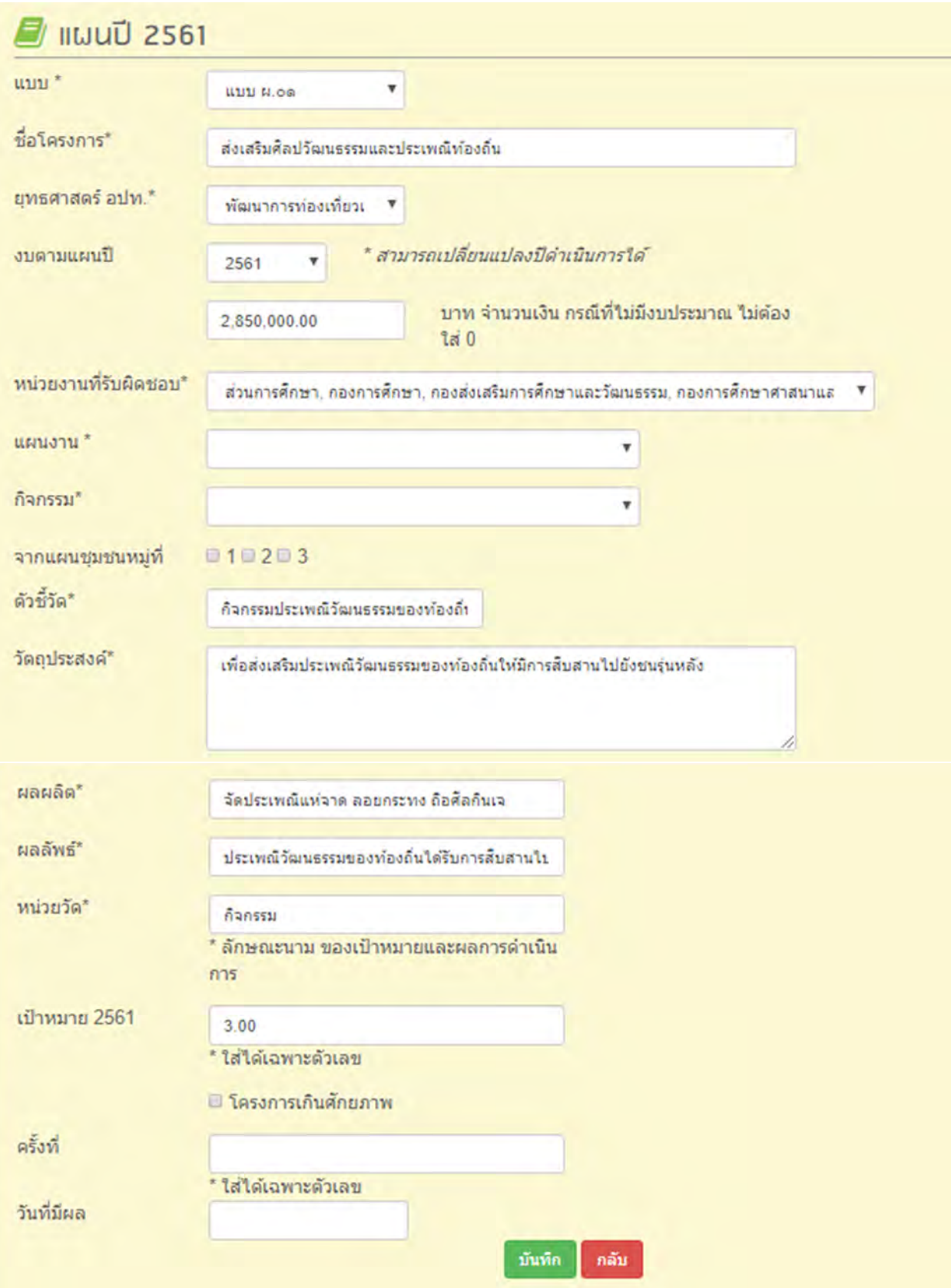

หน้าจอเมนูเปลี่ยนแปลงแผน(กดปุ่ม เปลี่ยนแปลง ปีงบประมาณปี 2561)

การใส่รายละเอียดการเปลี่ยนแปลง มีสิ่งที่จำเป็นต้องใส่ดังนี้

- $\blacktriangleright$  แบบแผน
- ชืÉอโครงการ
- $\blacktriangleright$  เลือกยุทธศาสตร์ อปท. (เมื่อเลือกยุทธศาสตร์แล้ว จะแสดงข้อมูล ''แผนงาน'' ให้เลือก)
- กาหนดงบประมาณตามแผนปี ํ
- เลือกหน่วยงานทีÉรับผิดชอบ
- เลือกแผนงาน
- เลือกกิจกรรม
- $\blacktriangleright$  เลือกจากแผนชุมชนหมู่ที่
- $\blacktriangleright$  ตัวชี้วัด
- วัตถุประสงค์
- $\blacktriangleright$  ผลผลิต
- $\blacktriangleright$  ผลลัพธ์
- หน่วยวัด
- $\blacktriangleright$  เป้าหมาย 2561

#### $\blacksquare$  แมนปี 2560 ชื่อโครงการ\* ก่อสร้างห้องน้ำท่าเทียบแพผื่งหัวหิน ต.เกาะกลาง อ.เกาะลันตา จ.กระบี่ ยทธศาสตร์ อปท.\* พัฒนาการท่องเที่ยวเ ▼ แนวทางการพัฒนา / พัฒนาโครงสร้างพื้นฐ \* แผนงาน" \* สามารถเปลี่ยนแปลงปีดำเนินการใด้ งบดามแผนปี 2560  $\overline{\mathbf{v}}$ บาท จำนวนเงิน กรณีที่ใม่มีงบประมาณ ใม่ต้อง 1,800,000.00 ใส่ 0 หน่วยงานที่รับผิด ส่วนโยธา, กองโยธา, กองช่าง, กองช่างสุขาภิบาล, กองประปา, สำนักช่าง, สำนักการช่าง  $\overline{\mathbf{v}}$  $nan<sup>*</sup>$ имиоти \* 2. บริการชุมชนและสังคม-สาธารณสุข ۳ กิจกรรม\* งานบริการสาธารณสุขและงานสาธารณสุขอื่นๆ-การบริการ <sup>พ</sup> จากแผนชุมชนหมู่ที่ **D10203040506070809010** ด้วชี้วัด\* จำนวนห้องน้ำที่ได้รับการก่อสร้าง จำน วัตถุประสงค์\* เพื่อให้ประชาชนใดใช้ห้องน้ำที่ถูกสุขลักษณะ ผลผลิต\* ก่อสร้างห้องน้ำรวม ชาย-หญิง จำนวน 1 หลัง ผลลัพธ์\* ประชาชนและนักท่องเที่ยวมีความสะดวกสบายในค หน่วยวัด\* หลัง \* ลักษณะนาม ของเป้าหมายและผลการดำเนิน การ เป้าหมาย 2560 1.00 \* ใส่ได้เฉพาะด้วเลข □ โครงการเกินศักยภาพ ครั้งที่ \* ใส่ได้เฉพาะตัวเลข วันที่มีผล บันทึก กลับ

### หน้าจอเมนูเปลี่ยนแปลงแผน(กดปุ่ม เปลี่ยนแปลง ปีงบประมาณก่อนปี 2561)

การใส่รายละเอียดการเปลี่ยนแปลง มีสิ่งที่จำเป็นต้องใส่ดังนี้

- ชืÉอโครงการ
- $\blacktriangleright$  เลือกยุทธศาสตร์ อปท. (เมื่อเลือกยุทธศาสตร์แล้ว จะแสดงข้อมูล ''แผนงาน'' ให้เลือก)
- กาหนดงบประมาณตามแผนปี ํ
- เลือกหน่วยงานทีÉรับผิดชอบ
- เลือกแผนงาน
- เลือกกิจกรรม
- $\blacktriangleright$  เลือกจากแผนชุมชนหมู่ที่
- $\blacktriangleright$  ตัวชี้วัด
- วัตถุประสงค์
- $\blacktriangleright$  ผลผลิต
- $\blacktriangleright$  ผลลัพธ์
- หน่วยวัด
- $\blacktriangleright$  เป้าหมาย 2560
- 2. เมื่อต้องการยกเลิกโครงการใดให้คลิกปุ่ม ''ยกเลิก'' แล้ว ข้อมูลโครงการที่ยกเลิกนั้นจะถูกลบออกจาก เมนูรายงาน (รายงาน ผ. $01$ , รายงาน ผ. $02$  , รายงาน ผ. $03$ , รายงาน  $\mu.03/1$ , รายงาน  $\mu.04$ ,รายงาน  $\mu.05,$ รายงาน ผ. $06$ , รายงาน ผ. $07)$

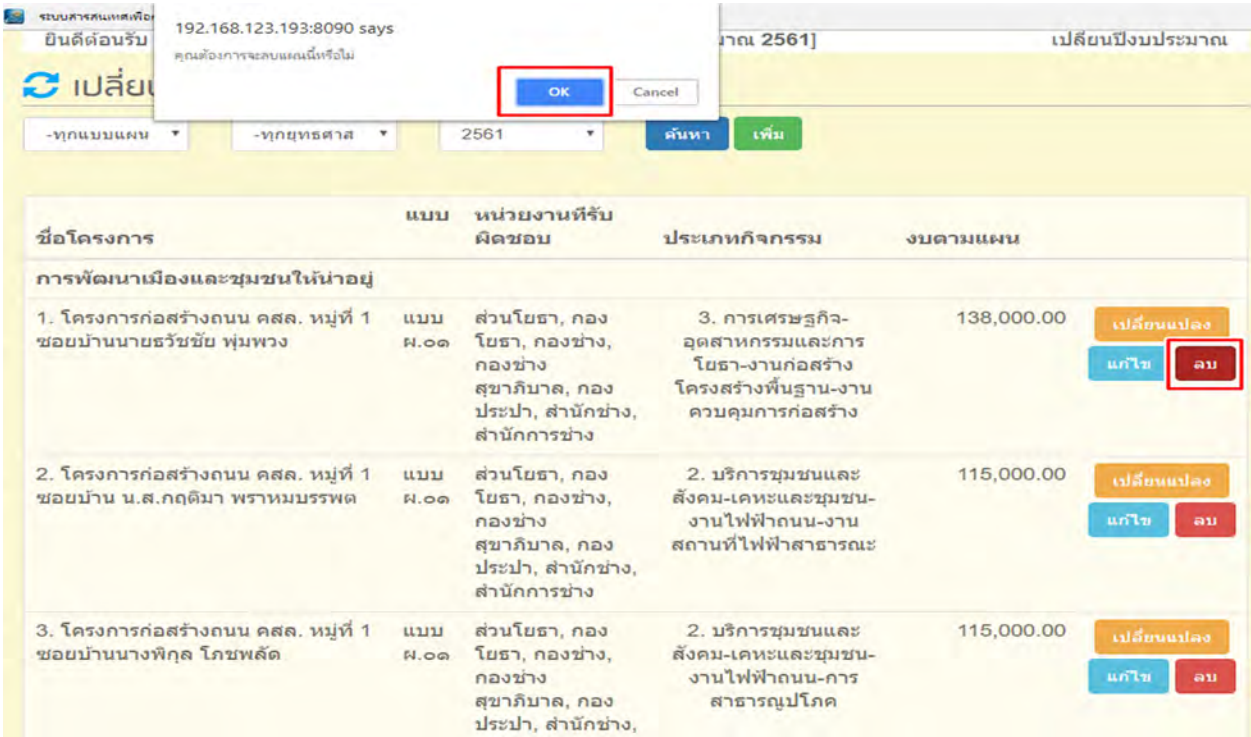

หน้าจอเมนูเปลี่ยนแปลงแผนการ(ยกเลิก)

# เมนูขออนุมัติงบประมาณ

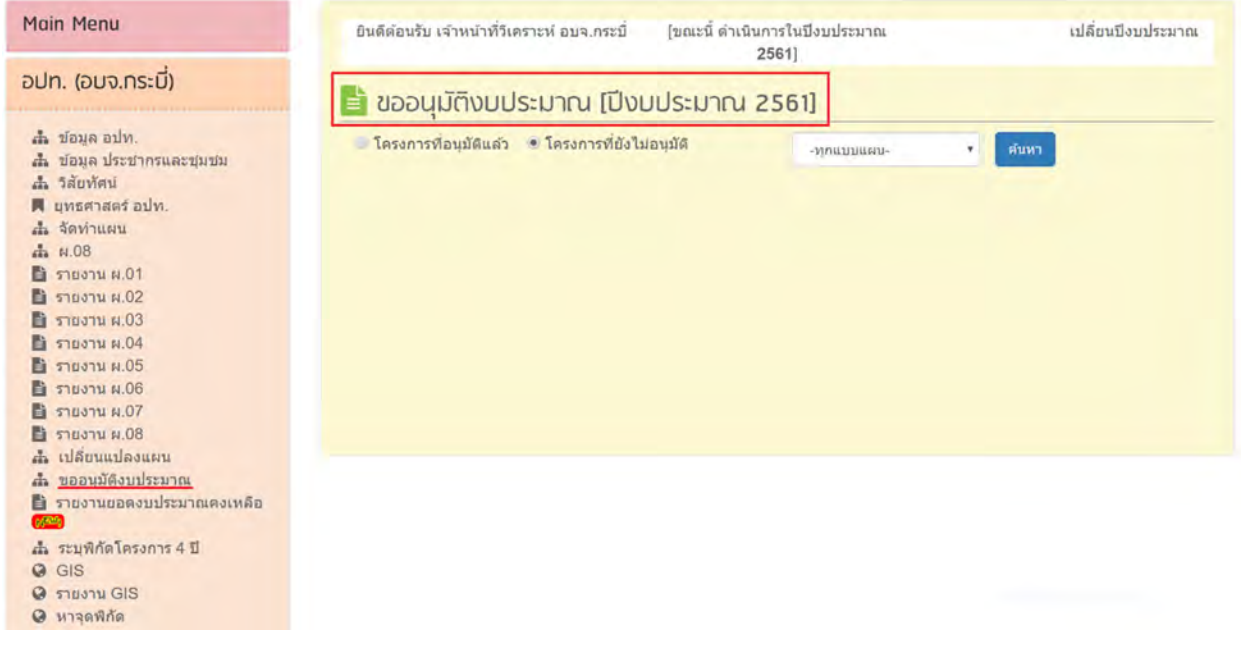

หน้าจอเมนูอนุมัติงบประมาณ(ปีงบประมาณปี 2561)

1. สามารถอนุมัติโครงการที่ผ่านการจัดทำแผนแล้ว และ สามารถดูข้อมูลโครงการที่ขออนุมัติแล้วและยัง 'ไม่'ได้ขออนุมัติ'ได้ โดยการเลือกที่ปุ่ม ''ค้นหา ''ซึ่งสามารถใช้ ตัวเลือก แบบแผน เพื่อใช้ในการค้นหา โครงการในแต่ละแบบแผน

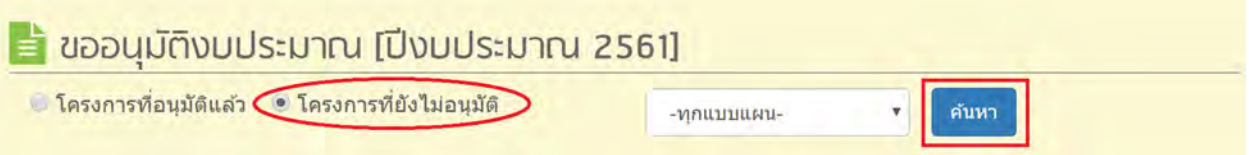

2. เมื่อเลือกโครงการที่ยังไม่อนุมัติ แล้วเลือก ค้นหา สามารถทำการอนุมัติได้โดยการเลือก ''อนุมัติ'' เพื่อทำ การเข้าสู่การขออนุมัติงบประมาณ

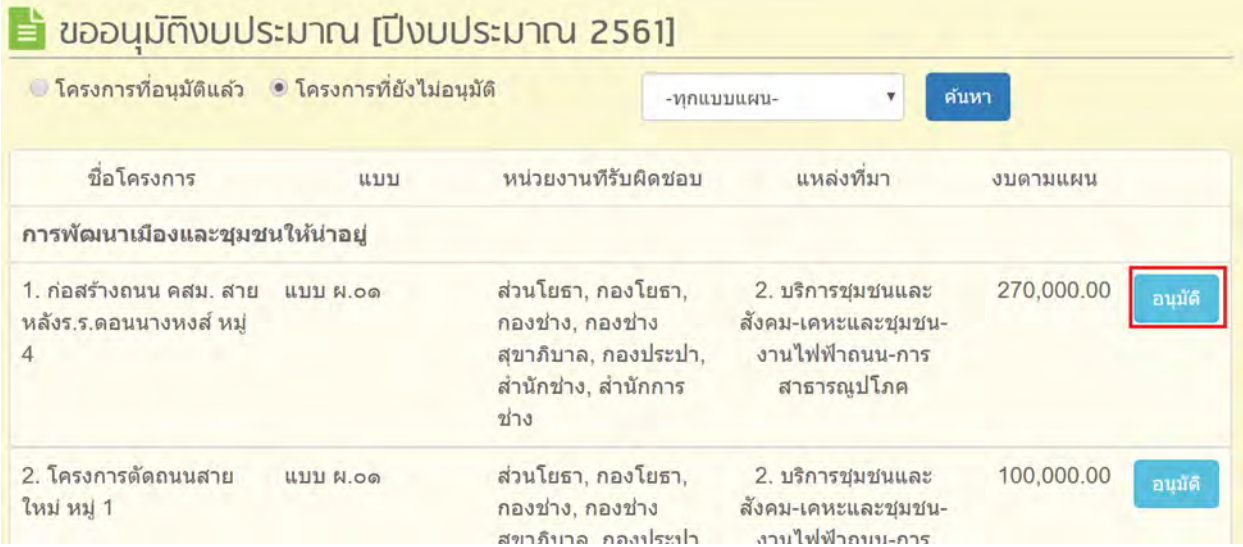

หน้าจอโครงการที่ยังไม่อนุมัติ(ปีงบประมาณปี 2561)

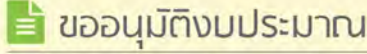

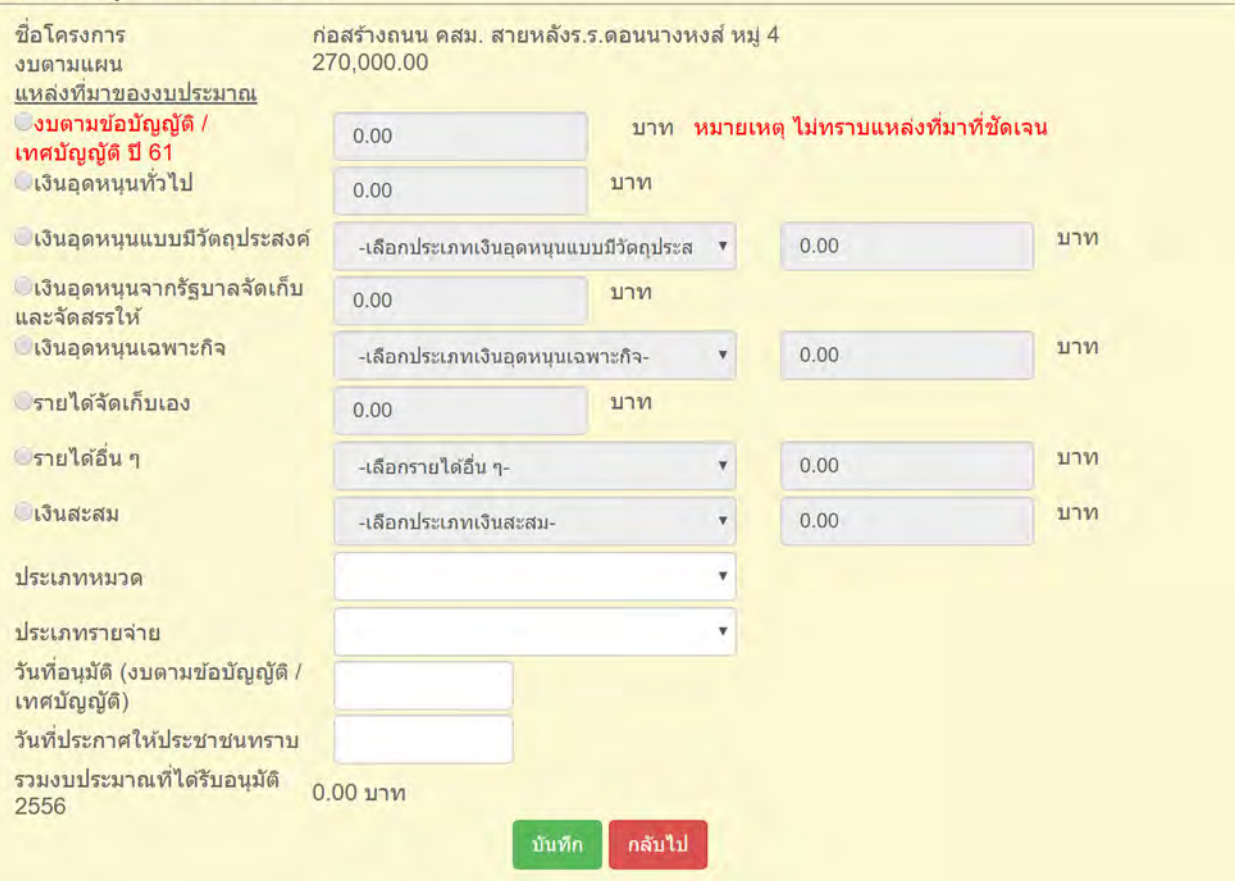

### หน้าจอการของบประมาณ

- เลือกแหล่งทีÉมาของงบประมาณ
- $\blacktriangleright$  งบตามข้อบัญญัติเทศบัญญัติ ปี 61
- จํานวนเงิน
- $\blacktriangleright$  วันที่อนุมัติ
- วันทีÉประกาศให้ประชาชานรับทราบ
- กดปุ่ ม บันทึก เพืÉอตกลงการขออนุมัติงบประมาณ
- 3. เมื่อเลือกโครงการที่อนุมัติแล้ว เลือก ''ค้นหา'' สามารถทำการแก้ไขโดยการเลือกปุ่ม ''แก้ไข'' หรือ ยกเลิกได้โดยกด "ยกเลิก"

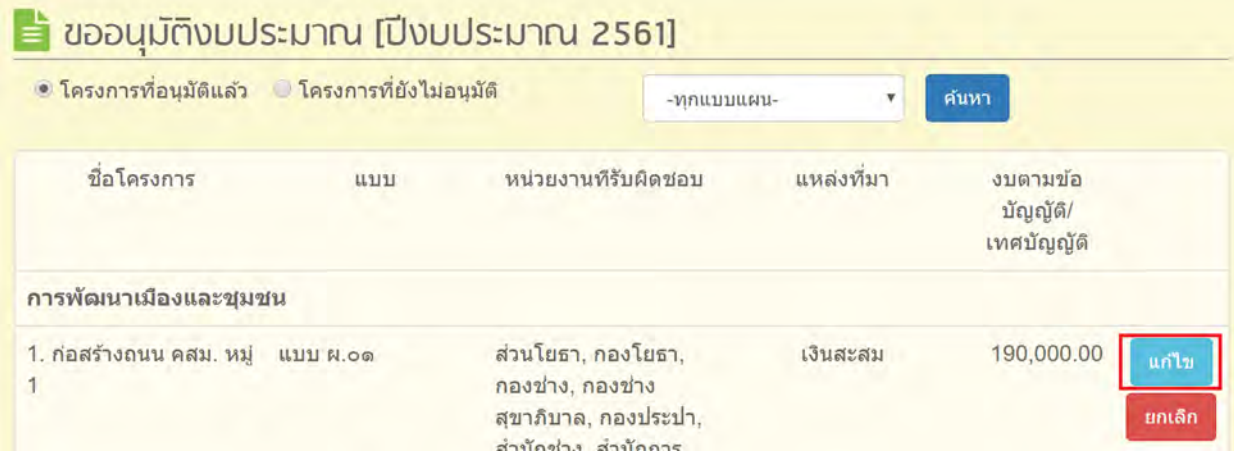

# ระบุพิกัดโครงการ 4 ปี

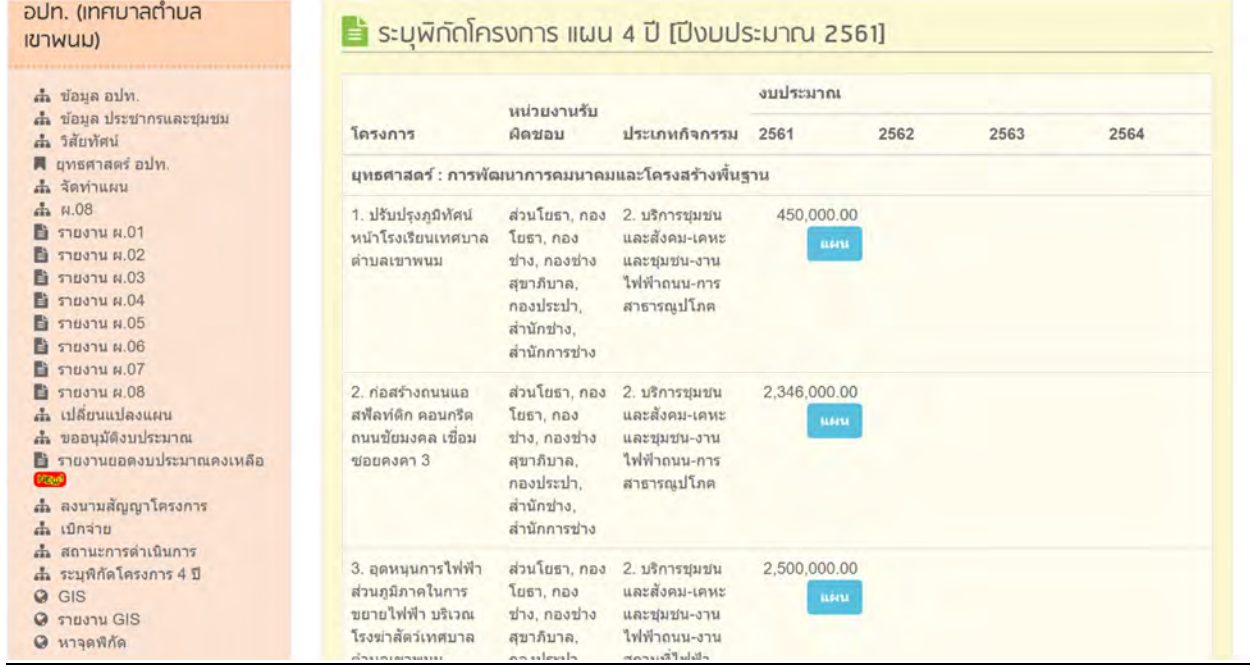

หน้าจอเมนูระบุพิกัดโครงการ 4 ปีแผนที่(ปีงบประมาณ 2561)

# <u>ขั้นตอนการระบุค่าพิกัดจากแผนที่</u>

## $\blacktriangleright$  คลิกที่ แผน (แผนที่ ในระบบหมายถึงพิกัดตามแผนที่)

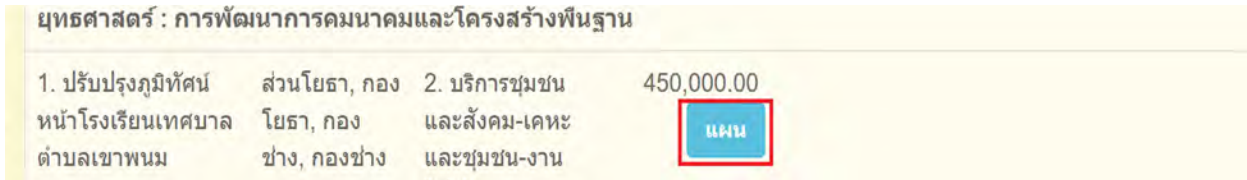

### เลือกประเภทของโครงการ

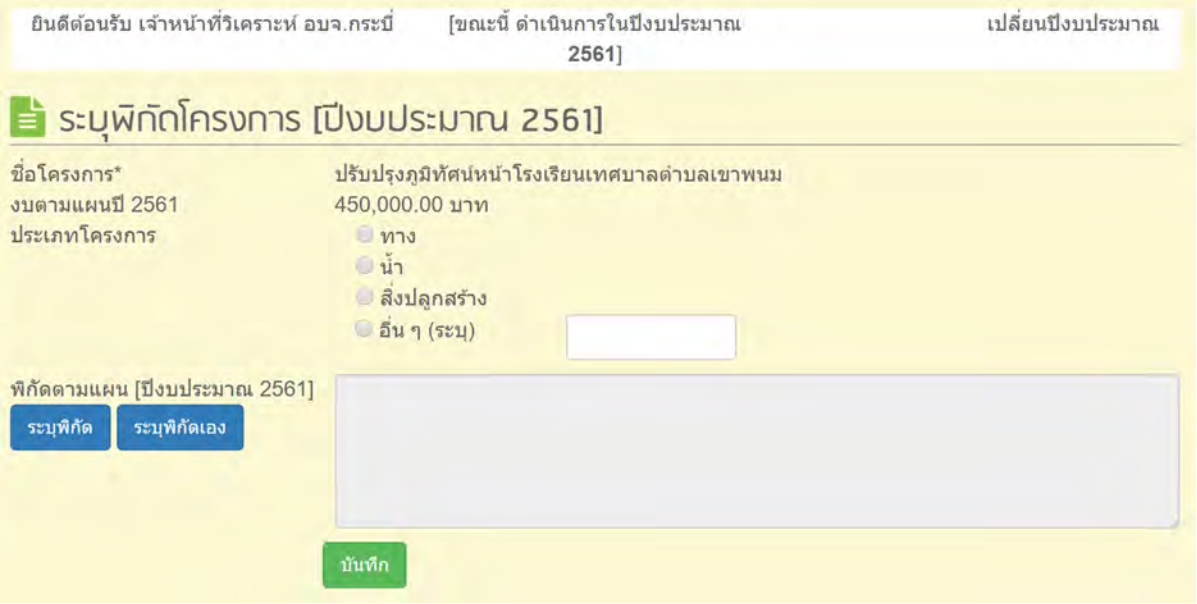

### $\blacktriangleright$  คลิกปุ่มระบุพิกัด

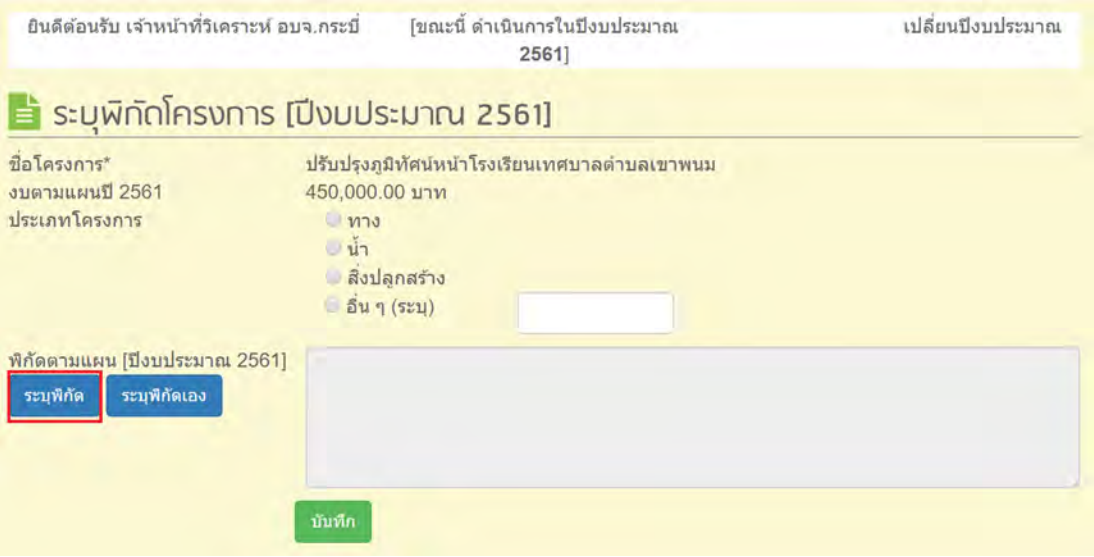

# $\blacktriangleright$  ระบบจะแสดงแผนที่พร้อมเครื่องมือที่ใช้ในการระบุพิกัดโครงการ

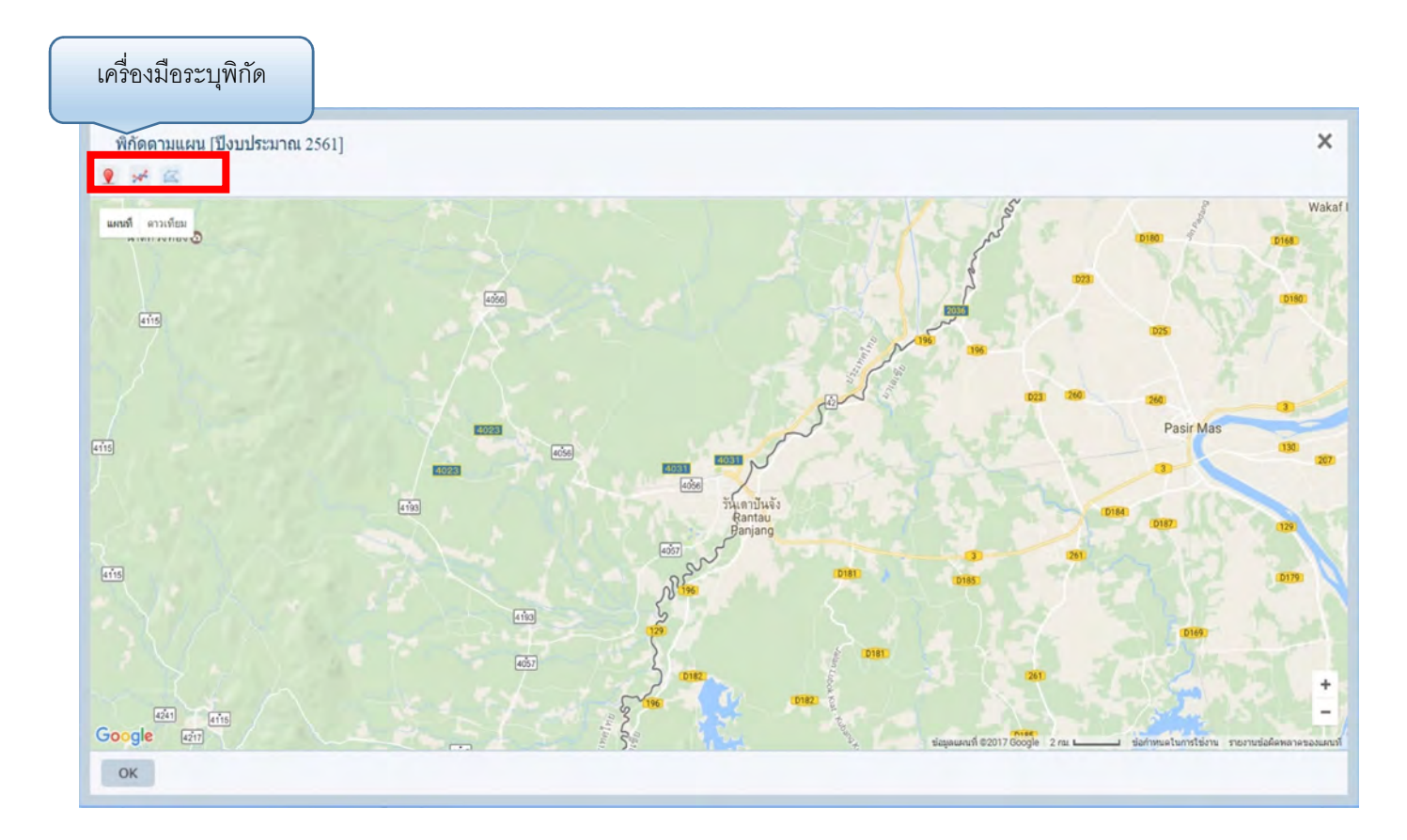

## $\blacktriangleright$  ลงพิกัดบนแผนที่ แล้วคลิกปุ่ม OK เพื่อเลือกค่าพิกัด

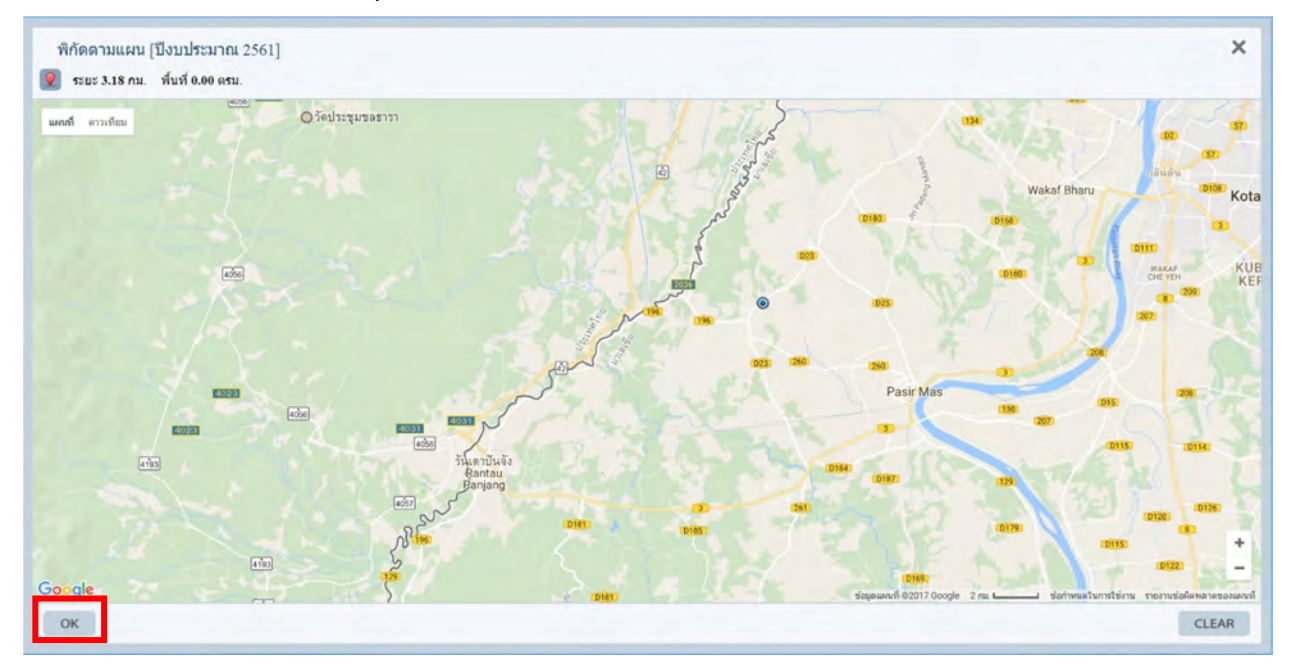

# $\blacktriangleright$  เมื่อกดปุ่ม ระบุพิกัดเอง

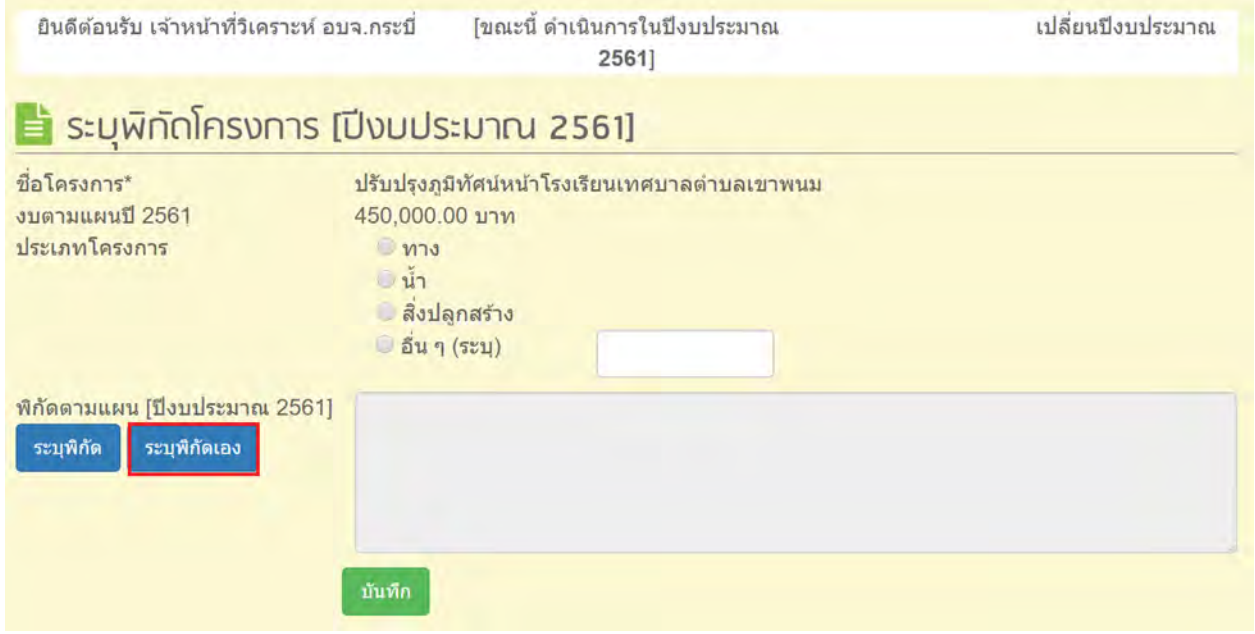

# $\blacktriangleright$  ใส่ค่าพิกัดที่ได้จากเครื่องมือจับพิกัด ลงในช่องข้อมูลค่าพิกัด เสร็จแล้ว กดปุ่ม ยืนยัน

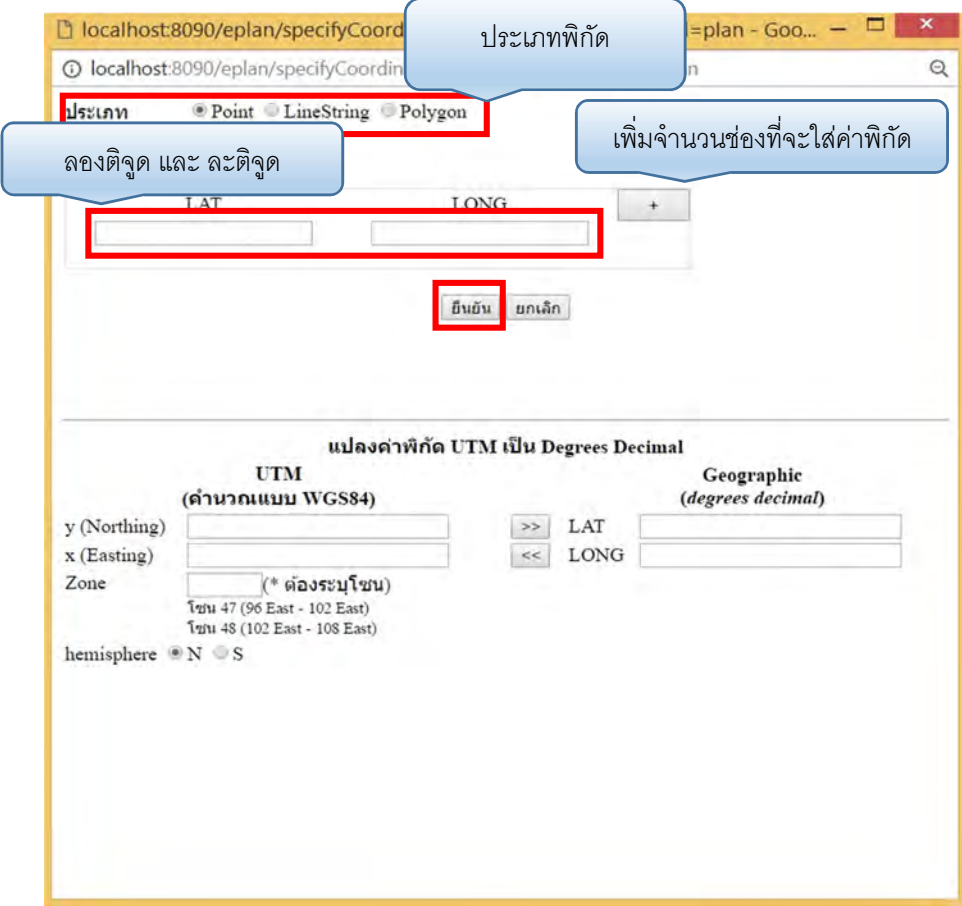

### $\blacktriangleright$  คลิกปุ่มบันทึก เพื่อบันทึกข้อมูล

### เมนูรายการ GIS

เมนูรายงาน GIS เป็นเมนูที่แสดงข้อมูลรายงานการระบุค่าพิกัดโครงการในระบบ E-Plan จากเมนูระบุ พิกัดโครงการ ซึ่งจะแสดงพิกัดโครงการทุกโครงการที่ได้ระบุค่าไว้และแสดงข้อมูลในรูปแบบแผนที่โดยมี ขั้นตอนการดูข้อมูลดังนี้

- $\blacktriangleright$  คลิกที่เมนูรายงาน GIS
- ระบบจะแสดงรายงานโครงการทีÉได้ลงค่าพิกดเอาไว้ ั
- $\blacktriangleright$  คลิกที่ปุ่ม เปิดแผนที่

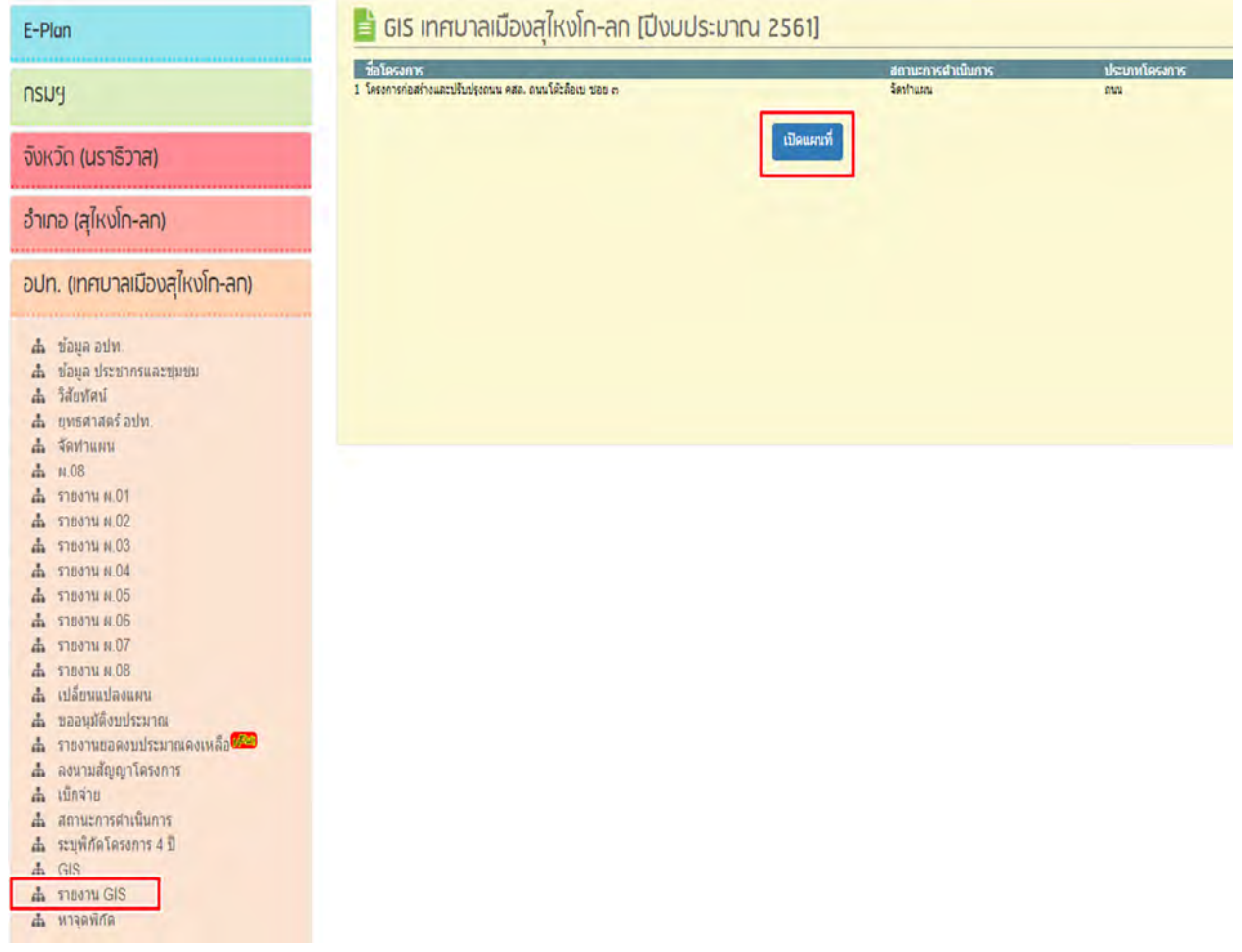

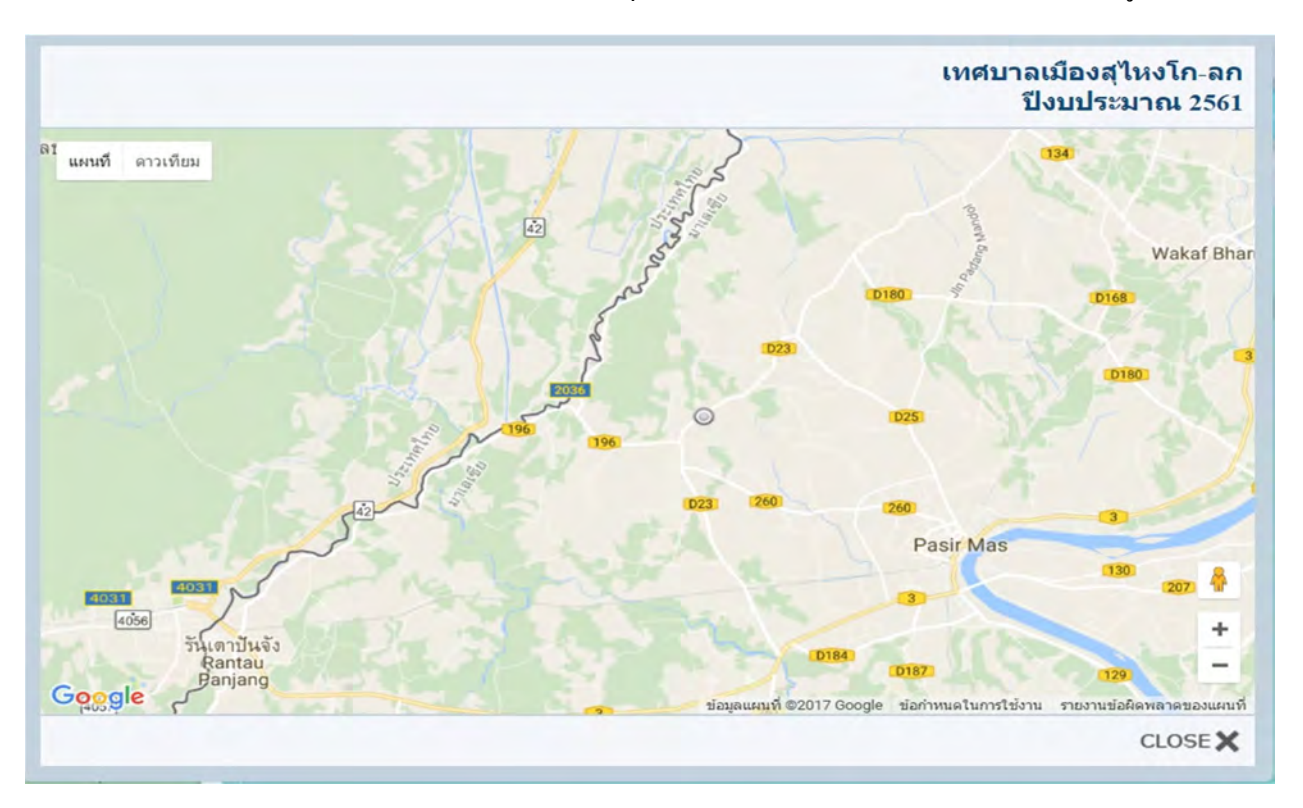

### $\blacktriangleright$  ระบบจะแสดงหน้าจอแผนที่ เพื่อระบุพิกัด หรือ ตำแหน่ง โครงการที่ ได้บันทึกข้อมูล ไว้

 $\blacktriangleright$  ผู้ใช้งานสามารถนำ Pointer ของ mouse ไปวางที่ตำแหน่งของโครงการ ระบบจะแสดง รายละเอียดโครงการ

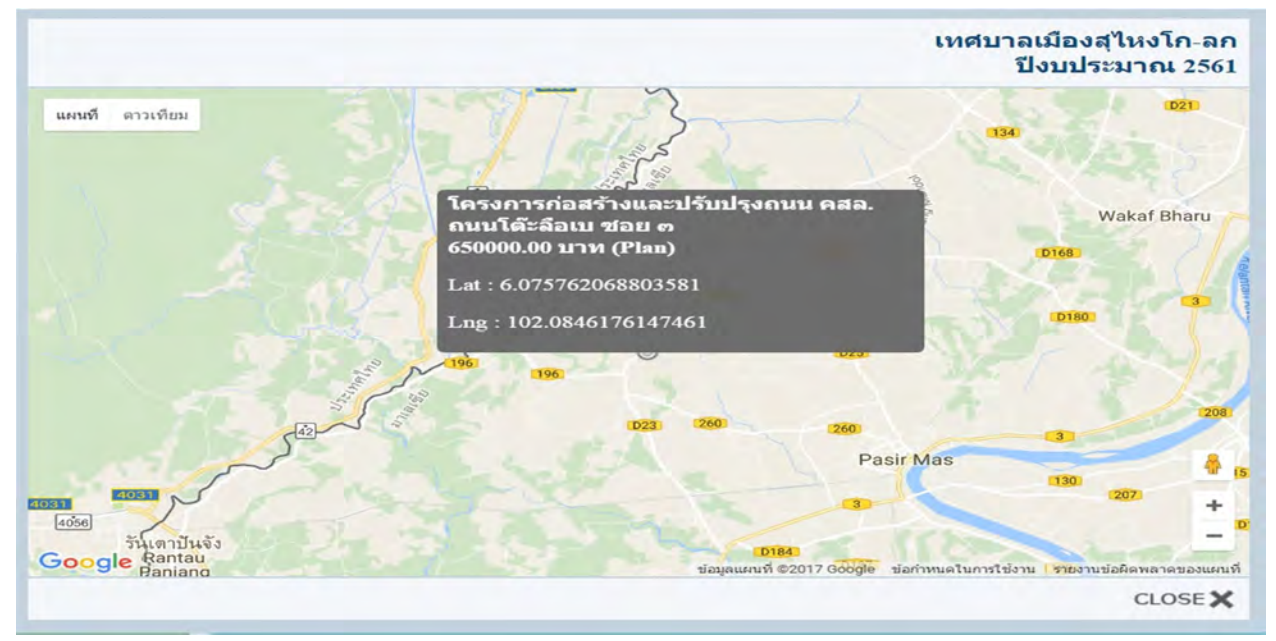

# เมนูหาจุดพิกัด

เมนูหาพิกัดในระบบ e-plan มีไว้เพื่ออำนวยความสะดวกให้กับผู้ใช้งานระบบ e-plan ในการหาค่าพิกัด บนแผนที่ <sub>google map</sub> ซึ่งหากผู้ใช้งานต้องการหาค่าพิกัด ณ บริเวณ หรือ ตำแหน่งที่ต้องการก็สามารถใช้งาน เมนูนี้ได้ ซึ่งค่าที่ได้จากการใช้งานเมนูนี้คือ ค่าพิกัดที่เป็น lat และ long สามารถนำค่าพิกัดเหล่านี้ไปใช้กับงาน อื่นๆ ได้ตามต้องการ และในขณะเดียวกันหากผู้ใช้งานมีค่าพิกัดอยู่แล้วแต่ไม่ทราบว่าค่าพิกัดที่มีอยู่นั้น อยู่ที่ไหน หรอตำแหน่งใดบนแผนที่ ก็สามารถนำค่าพิกัดที่ได้มาใส่ในระบบแล้วกดย้อนไปดูบนแผนที่ได้

# <u>ขั้นตอนการหาจุดพิกัดจากแผนที่</u>

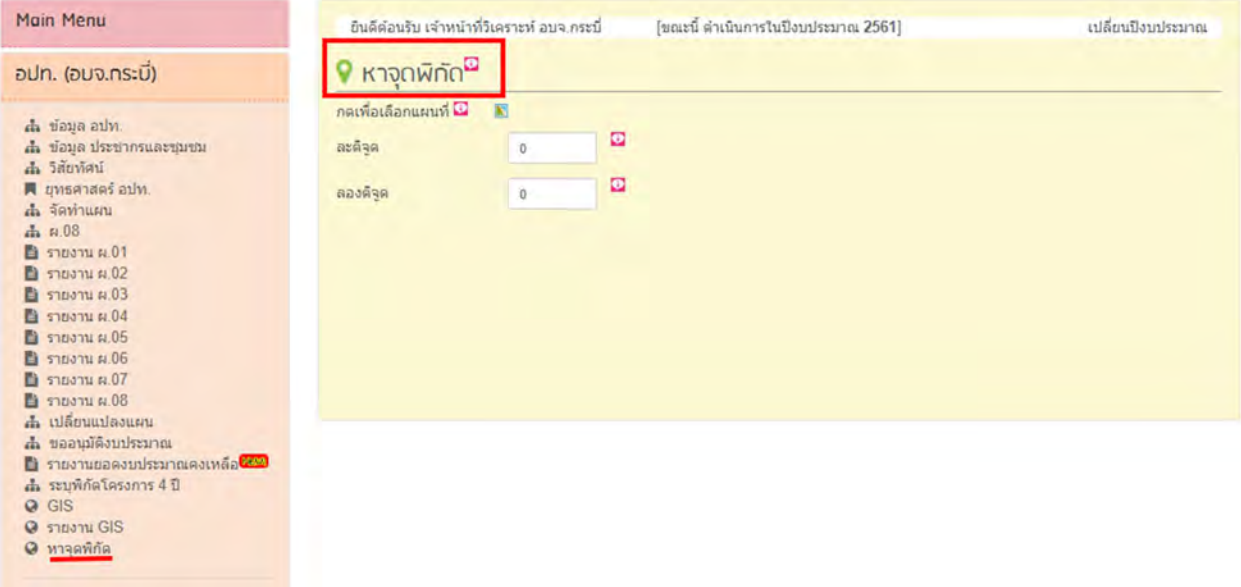

 $\blacktriangleright$  คลิกเลือกเมนูหาจุคพิกัด

หน้าจอแสดงหาจุดพิกัด

- **»** คลิกปุ่มเลือกแผนที่ <mark>๒</mark> ระบบจะแสดงแผนที่ขึ้นมาเพื่อให้เลือกตำแหน่ง
- เลือกตําแหน่งบนแผนทีÉทีÉต้องการ

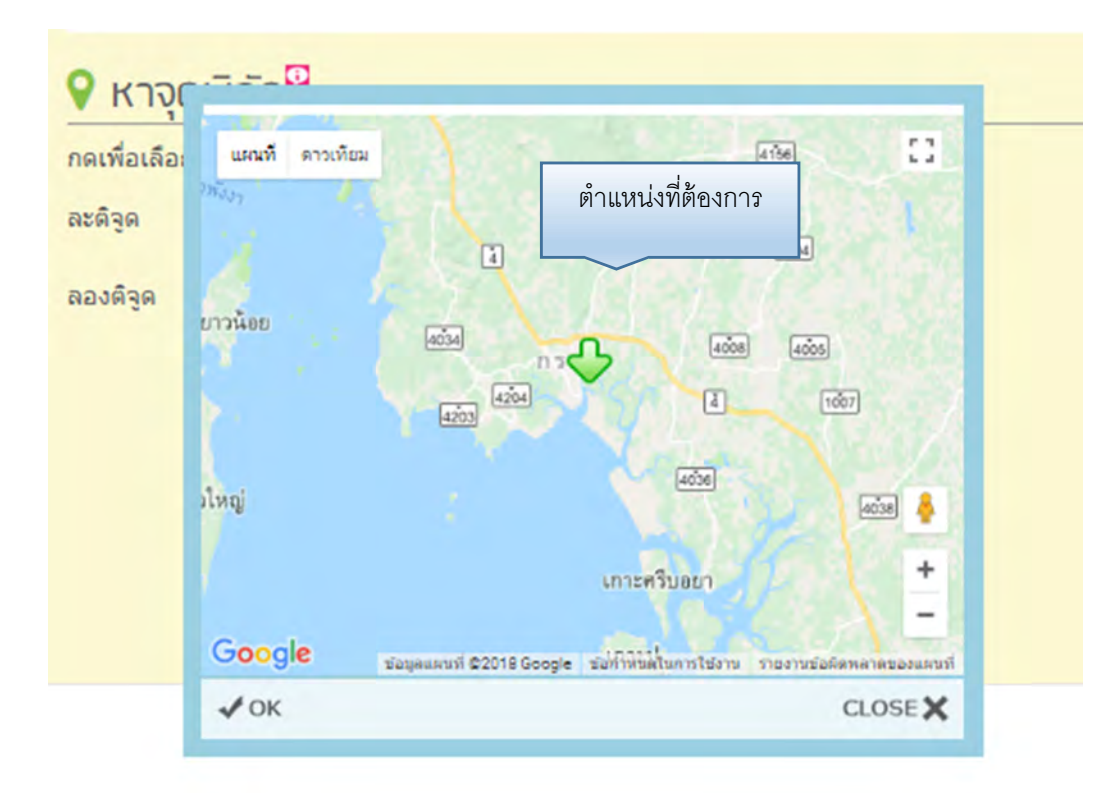

- ▶ คลิกปุ่ม OK เพื่อออกจากหน้าจอแผนที่
- → ระบบจะแสดงค่าพิกัดในช่องแสดงค่าพิกัด ผู้ใช้งานสามารถนำค่าพิกัดไปใช้ประโยชน์ได้

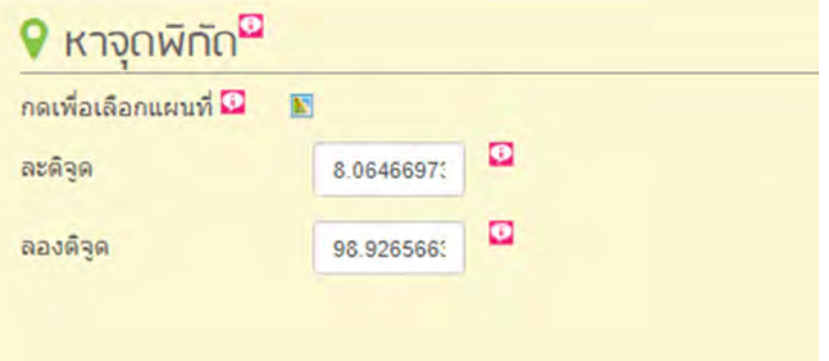

# <u>ขั้นตอนการป้อนค่าพิกัดเพื่อค้นหาตำแหน่งบนแผนที่</u>

- คลิกเลือกเมนูหาค่าพิกดั
- $\,\rightarrow\,$  นำค่าพิกัดที่ต้องการหาตำแหน่งจากแผนที่มาใส่ในช่องพิกัด

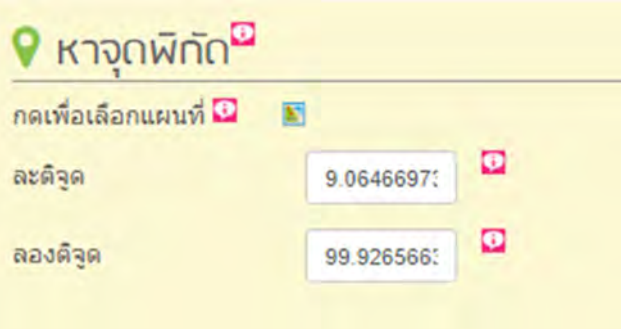

- $\rightarrow$  คลิกปุ่มเลือกแผนที่ <mark>๒</mark>
- $\,\,\blacktriangleright\,$  ตรวจสอบตำแหน่งบนแผนที่เพื่อให้มั่นใจว่าค่าพิกัดที่ใส่มานั้นถูกต้อง

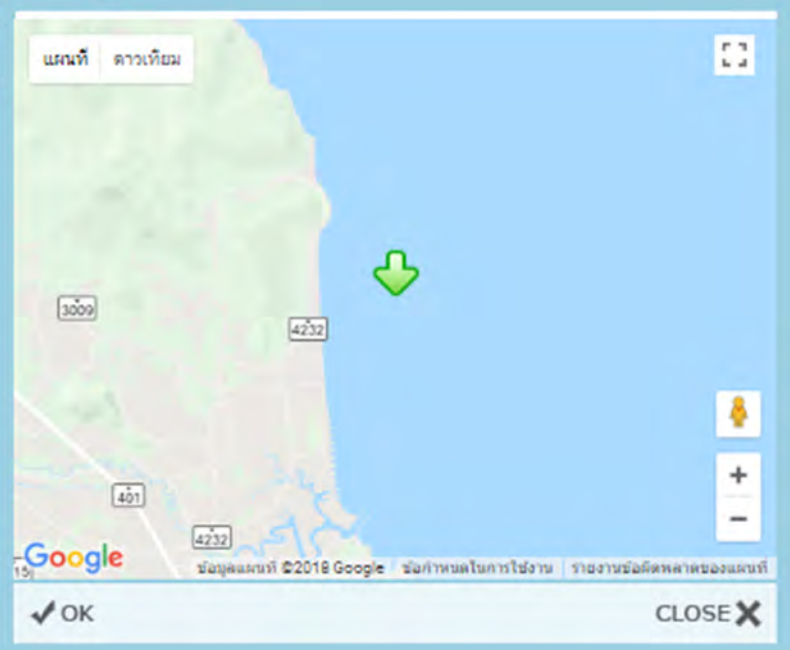